and installation and operation manual

rzx

Smart thermostat terneo rzx is designed to control heating systems based on infrared panels, electric convectors and other electric heaters through the terneo mobile application, my.terneo web page or voice by using Yandex Alice.

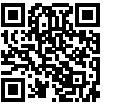

Scan to download the free terneo app

According to data from temperature sensor, the thermostat turns off the heating when the desired temperature is reached and turns on when it decreases at the hysteresis value.

## IN THE BOX

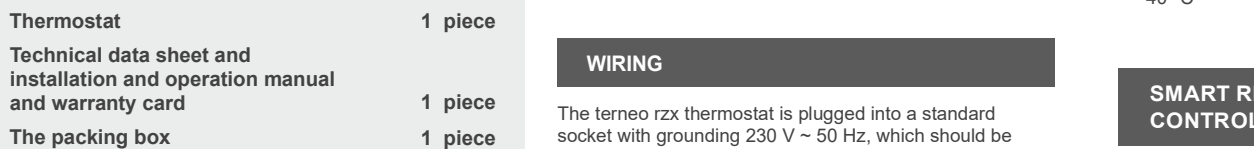

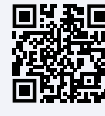

Scan to see all the benefits of Smart thermostat terneo bx and download the terneo app features brochure from the web-page.

IMPORTANT. Before the installation and operation

IN CASE OF NO VOLTAGE, all thermostat and heating schedule settings are kept in the non-volatile thermostat storage, and the clock will continue to operate fed from the internal power source for three days.

1

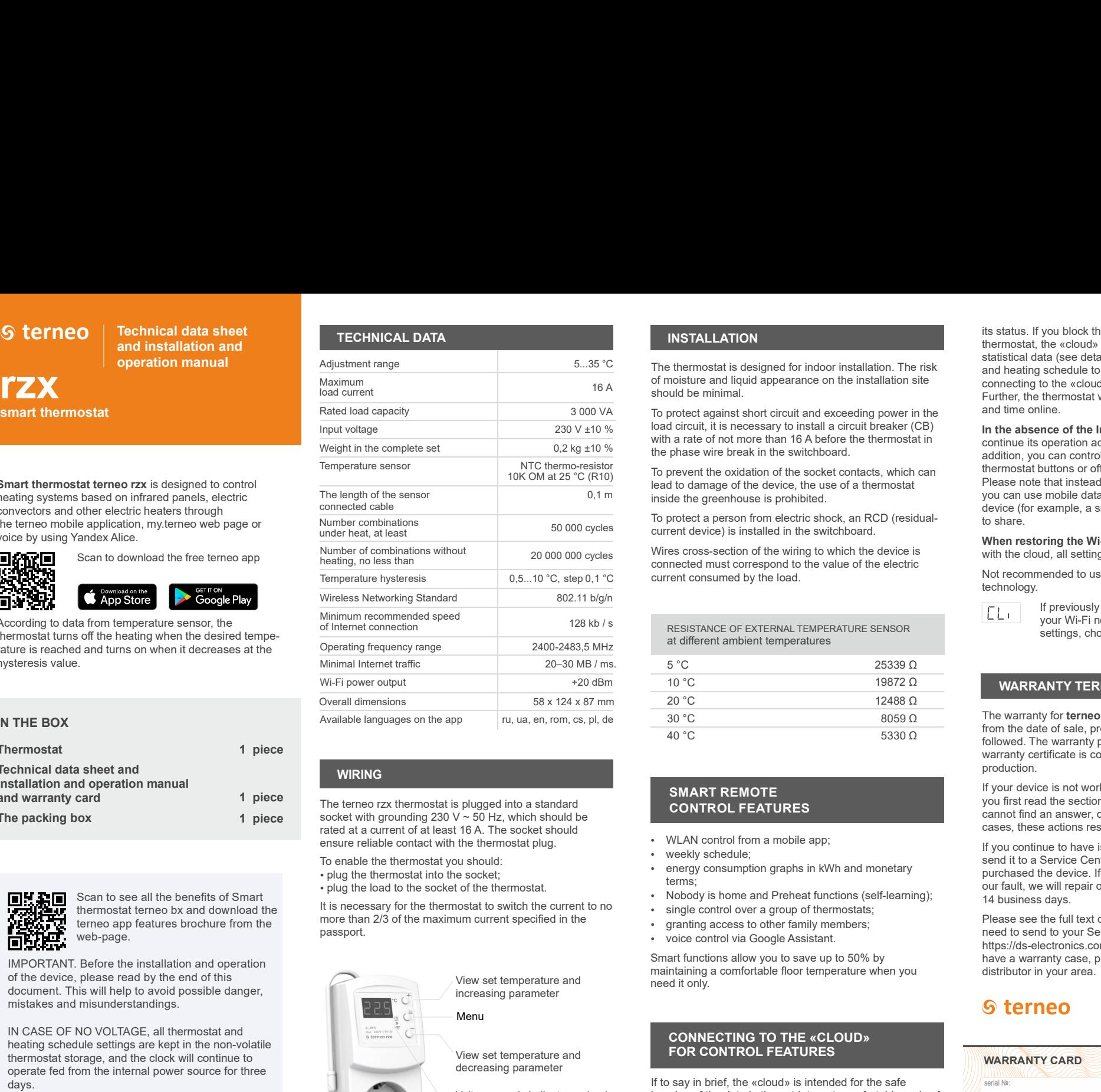

# wiring the control of the control of the control of the control of the control of the control of the control of

rated at a current of at least 16 A. The socket should ensure reliable contact with the thermostat plug.

ru, ua, en, rom, cs, pl, de

To enable the thermostat you should: • plug the thermostat into the socket:

plug the load to the socket of the thermostat.

It is necessary for the thermostat to switch the current to no more than 2/3 of the maximum current specified in the passport.

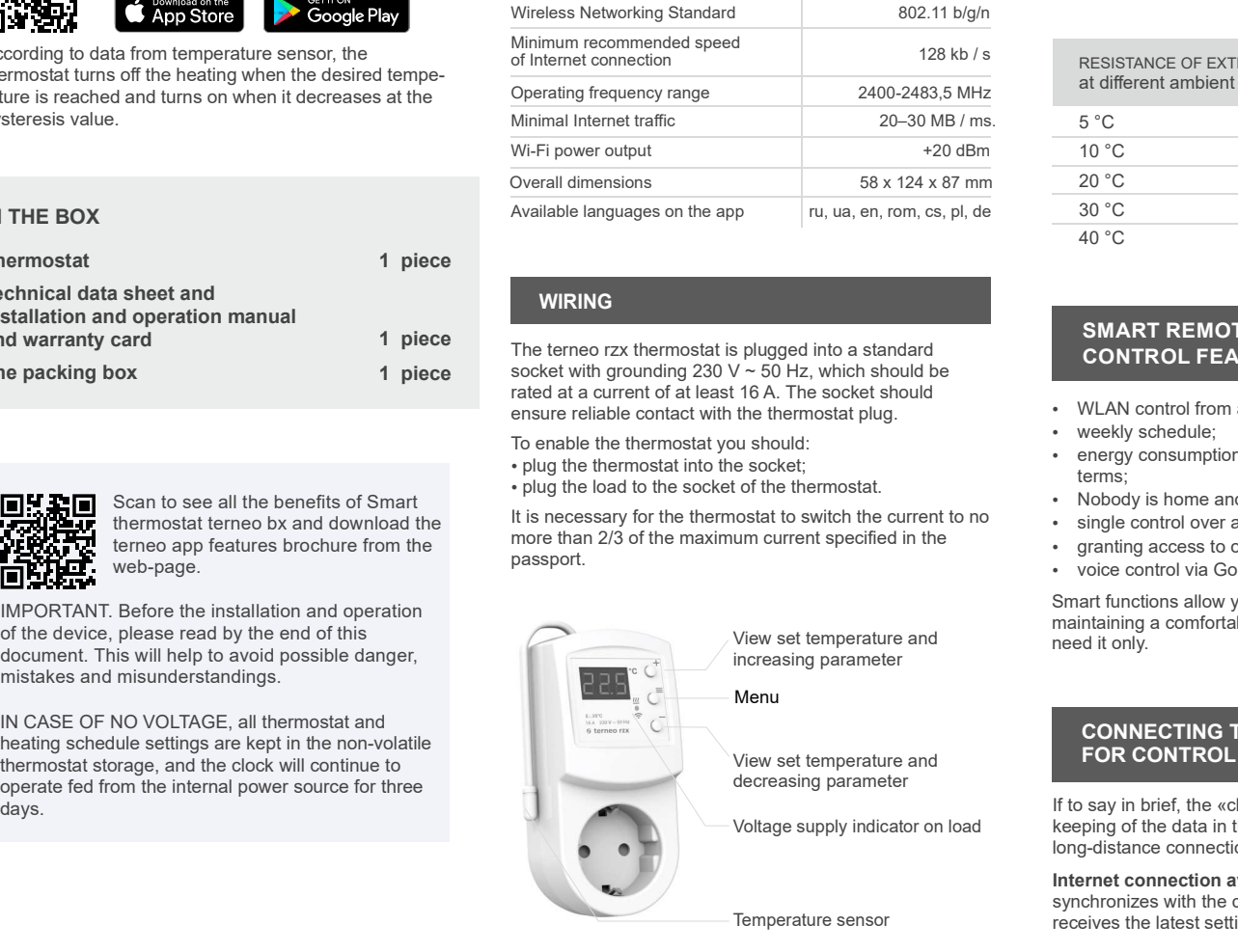

 $\overline{2}$ 

# **INSTALLATION**

The thermostat is designed for indoor installation. The risk 5...35 °С of moisture and liquid appearance on the installation site 16 A should be minimal.

3 000 VA To protect against short circuit and exceeding power in the and time online. 230 V  $\pm$ 10 % load circuit, it is necessary to install a circuit breaker (CB) **In the absence of** with a rate of not more than 16 A before the thermostat in  $\frac{0.2 \text{ kg } \pm 10 \%}{\text{addition.}}$  the phase wire break in the switchboard.  $\frac{0.2 \text{ kg } \pm 10 \%}{\text{addition.}}$ 

NTC thermo-resistor To prevent the oxidation of the socket contacts, which can thermostat buttons or the time<br>Ploese pate that ins lead to damage of the device, the use of a thermostat  $^{0,1 \text{ m}}$  inside the greenhouse is prohibited.  $^{0,1 \text{ m}}$  you can use

> To protect a person from electric shock, an RCD (residualcurrent device) is installed in the switchboard.

Wires cross-section of the wiring to which the device is connected must correspond to the value of the electric  $0,5...10$  °C, step  $0,1$  °C current consumed by the load.

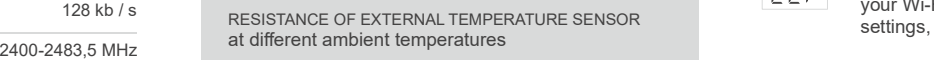

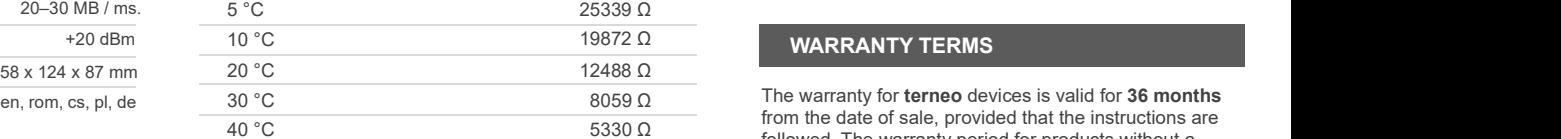

# SMART REMOTE

- WLAN control from a mobile app:
- weekly schedule;
- energy consumption graphs in kWh and monetary terms;
- Nobody is home and Preheat functions (self-learning);
- single control over a group of thermostats;
- granting access to other family members;
- voice control via Google Assistant.

Smart functions allow you to save up to 50% by maintaining a comfortable floor temperature when you need it only.

# View set temperature and **FOR CONTROL FEATURES**

Voltage supply indicator on load  $\hskip1cm$  keeping of the data in the net Internet, comfortable and safe  $\,\,\mathbb{Z}/\mathbb{Z}$ long-distance connection and operation .

> Internet connection available the thermostat constantly  $\|f\|$ synchronizes with the cloud, performs its commands, receives the latest settings and sends the telemetry about

> > 3

its status. If you block the remote control of the INSTALLATION<br>
thermostat, the «cloud» can only be used to accumulate statistical data (see details in Table 1). For the statistics and heating schedule to operate correctly, after connecting to the «cloud», specify your time zone. Further, the thermostat will independently update the date and time online.

In the absence of the Internet, the thermostat will continue its operation according to the latest settings. In addition, you can control the thermostat via the thermostat buttons or offline mode in the terneo app. Please note that instead of landline connection modes, you can use mobile data. To do this, you need a separate device (for example, a smartphone) with a WLAN Hotspot to share. you block the remote control of the<br>the «cloud» can only be used to accumulate<br>tata (see details in Table 1). For the statistics<br>schedule to operate correctly, after<br>the most will independently update the date<br>thermostat w block the remote control of the<br>cloudy can only be used to accumulate<br>ee details in Table 1). For the statistics<br>dule to operate correctly, after<br>"excloud", specify your time zone.<br>nostat will independently update the date

When restoring the Wi-Fi connection of the thermostat with the cloud, all settings are synchronized. .

Not recommended to use in networks with Multi WAN technology.

> If previously you connected the thermostat to your Wi-Fi network or want to use these<br>settings, choose «Cli» Client mode (Table 1).

The warranty for devices is valid for 30 °С 8059 Ω from the date of sale, provided that the instructions are followed. The warranty period for products without a 40 °С 5330 Ω warranty certificate is counted from the date of production.

CONTROL FEATURES cannot find an answer, contact Service Center. In most If your device is not working properly, we recommend that you first read the section «Possible problems». If you cases, these actions resolve all issues.

> If you continue to have issues with the device, please send it to a Service Center or to the store where you purchased the device. If your device is defective due to our fault, we will repair or replace it under warranty within 14 business days.

> Please see the full text of the warranty and the data you need to send to your Service Center on the website https://ds-electronics.com.ua/en/support/warranty/. If you have a warranty case, please, contact the General distributor in your area.

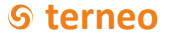

SERVICE CENTER CONTACT: +38 (091) 481-91-81 WhatsApp Viber Telegram support@dse.com.ua

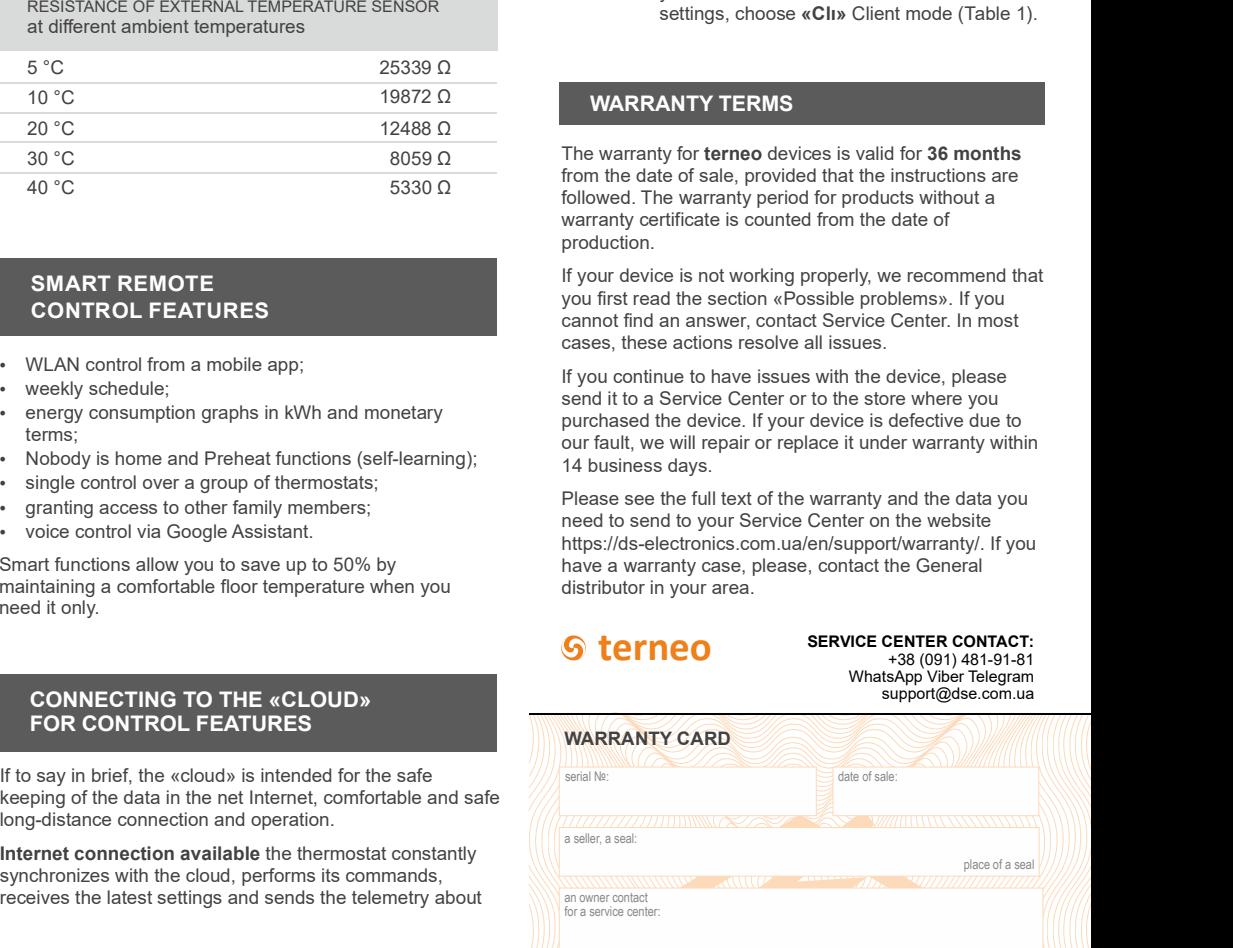

## Setup and terneo Account for Android

1. Download the free app «terneo» on Google Play and launch it.

mode. Upon the first switching on of the thermostat will stay in the Access Point mode during approximately 10 **Setup and terneo Account for Android**<br>
1. Download the free app «terneo» on Google Play and<br>
2. Register or log in with the help of your Facebook<br>
2. Register or log in with the help of your Facebook<br>
account, Apple ID o connection to the thermostatic regulator, there will<br>automatic return to the Client mode «Cli» minutes. If during this period of time there is no **Setup and terneo Account for Android**<br>
1. Download the free app «terneo» on Google Play and<br>
2. Register or log in with the help of your Facebook<br>
2. Register or log in with the help of your Facebook<br>
2. Register or log i **etup and terrieo Account for Android**<br>
s Select the Wi-Fi network created by the the paperime on Google Play and<br>
unchiline the eapp stemenos on Google Play and<br>
unchiline the behical proposition of the SG.<br>
Register or

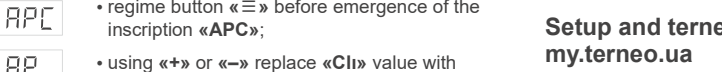

«AP».

When connecting to the thermostat in the be a message like «con» (connection) every 5 second. Compared the Client mode **«Cli**».

4. In the application press  $x + y$ , further press «Device» In order to pass to Access Point  $xAPy$ :<br>or  $x \equiv y$ , further «Add th», further «Device».

5. Select the Wi-Fi network created by the thermostat (for  $\overline{APE}$  regime button « $AP_{\text{c}}$  inscription «APC»;<br>example, terneo rzx 27001A).

6. Enter the name and password from your Wi-Fi.

The WLAN connection does not have to be 5G.

the presence of the internet, the thermostat will be added The app will show you how to connect your thermostat. In  $\frac{L}{L}$  a message like **«con»** (connection) every 5 «cloud».

# Setup and terneo Account for IOS

launch it.

2. Register or log in with the help of your Facebook does not have access to the Internet. I

mode. Upon the first switching on of the thermostat will stay in the Access Point mode during approximately 10 minutes. If during this period of time there is no connection to the thermostatic regulator, there will automatic return to the Client mode «Cli».

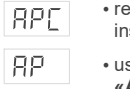

 $\cdot$  regime button  $\kappa \equiv \nu$  before emergence of the

When connecting to the thermostat in the

«AP».

be a message like «**con**» (connection) every 8. In the address bar of the t<br>5 s. 9 Register or log in with the

4. In the application press  $x + y$ , further press «Device» account, Apple ID or Google account or  $x = y$ , further «Add th». further «Device».

5. Select the Wi-Fi network created by the thermostat, a name (for example, «Bedroom») and a pin-code, which press «Further». The WLAN connection does not have to displayed\* on the thermostat screen. Press «Next» and press «Further». The WLAN connection does not have to be 5G.

**inscription of Android**<br> **inscription** in the free app stermeon on Google Play and<br>
the free app stermeon on Google Play and<br> **instription**. The WLAN connection does not have to<br>
the fit experiment of the thermostatic re **Solutify and terneo Account for Android** 5. Select the WHF inetwork created by the thermostat,<br>
1. Downlead the free apy «termeo x of Google Play and<br>
busch.<br>
2. Register or bg in with the help of your Facebook<br>
8. Googl 1. Oxen/load the free app starmeo on Google Play and<br>
Sundt it, and the help of your Free app starmeon on Google Play and<br>
Sundt it, and the proposition of the stare of the stare of the stare of the stare of the stare of 3. Turn the thermostat to the mode  $\kappa$ AP» — Access Point the connection, enter DSEXXXXXX, where XXXXXX is the mode line the first quite high process Point and ast six symbols in the name of network (for example: **Setup and terneo Account for Android**<br>
1. Download the free app «termeo» on Google Play and<br>
in consist «Further». The WLAN connection does not have to<br>
the Client model.<br>
2. Register or log in with the help of your Face **Example 1 EXECUTE:** Select the Wi-Fi network created by the thermostat,<br>
on Google Play and<br>
be 5G.<br>
in the WLAN settings on your iPhone. Connect to Wi-Fi<br>
igyour Facebook<br>
6. Go to WLAN settings on your iPhone. Connec **Setup and terneo Account for Android**<br>
1. Download the free app «termeo» on Google Play and<br>
account, the MLAN connection does not have to<br>
account it.<br>
2. Register or log in with the help of your Facebook<br>
account. Apple **Setup and terrieo Account for Android**<br>
1. Download the free app «terrieo» on Google Play and<br>
in the SG.<br>
2. Register or log in with the help of your Facebook<br>
account.<br>
2. Register or log in with the help of your Faceb **Community of the Control Community and Control Control Control Control Control Control Control Control Control Control Control Control Control Control Control Control Control Control Control Control Control Control Contr d terneo Account for Android**<br>
the free app «terneo» on Google Play and<br>
the free app «termeo» on Google Play and<br>
the Section Scheen the Wi-Fi network created by the thermostatic<br>
or log in with the help of your Faceboo **In the first or Alterneo Account for Android** s. Select the Wi-Fi network created by the thermostat,<br>
the free app stermos on Google Play and<br>
the free app stermos on Google Play and<br>
the SG. Coo to WLAN settings on your **Setup and terneo Account for Android** 5. Select the Wi-Fi network created by the thermostat,<br>
1. Download the free app eterneos on Google Play and  $\geq$  0.63.<br>
2. Register or tog in with the help of your Facebook results 5. Select the Wi-Fi network created by the thermostat,<br>
theres is  $\alpha$ -function of the thermostatic regulator (or warmple, eBedcoom) and a pin-code, which is<br>
the 56.<br>
6. Go to WLAN settings on your iPhone. Connect to Wi-5. Select the Wi-Fi network created by the thermostat,<br>
press «Further». The WLAN connection does not have to<br>
be 5G.<br>
6. Go to WLAN settings on your iPhone. Connect to Wi-Fi<br>
interviewing the added.<br>
6. Go to WLAN settin 6. Go to WLAN settings on your iPhone. Connect to Wi-Fi<br>network, created by the thermostatic regulator (for<br>example. terneo rzx 27001A). If a password is required for 5. Select the Wi-Fi network created by the thermostat,<br>
press «Further». The WLAN connection does not have to<br>
be 5G.<br>
6. Go to WLAN settings on your iPhone. Connect to Wi-Fi<br>
network, created by the thermostat screen. Pr 5. Select the Wi-Fi network created by the thermostat,<br>
press «Further». The WLAN connection does not have to<br>
be 5G.<br>
the connection, enter DSEXXXXX, where Connect to Wi-Fi<br>
in the connection, enter DSEXXXXXX, where XXXX Example, six symbols in the mum application screen and registered<br>
in the «Bedroom») and a pin-code, which<br>
be 5G.<br>
a name (for example, «Bedroom») and a pin-code, which<br>
be 5G.<br>
co to WLAN settings on your iPhone. Conn 5. Select the Wi-Fi network created by the thermostat,<br>
be 56.<br>
be 56.<br>
be 56.<br>
context of the thermostat screen. Press «Neither». The WLAN connection does not have to<br>
be 56.<br>
context of the thermostat creen. Press «Neit Fi network created by the thermostat,<br>
The WLAN connection does not have to<br>
the mostal connection does not have to<br>
displayed\* on the thermostat screen. Press «Next» and<br>
device will be added.<br>
Lettings on your iPhone. C DSE27001A) 5. Select the Wi-Fi network created by the thermostat,<br>
be 5G.<br>
Designed Turk Connect to Wi-Fi<br>
be 5G.<br>
E. Go to WLAN settings on your iPhone. Connect to Wi-Fi<br>
evidence will be added.<br>
E. Go to WLAN settings on your iPho 5. Select the Wi-Fi network created by the thermostat,<br>
be 5G.<br>
be 5G.<br>
be 5G.<br>
co to WLAN connection does not have to<br>
displayed" on the thermostat screen. Press «Next» and<br>
be 5G.<br>
co to W.AN settings on your Phone. Com

thermostat. In the presence of the internet, the thermostat Then return to the app. The app will show to connect your in the «cloud».

# Setup and terneo Account trough web page my.terneo.ua

mode. Upon the first switching on of the thermostat will stay in the Access Point mode during approximately 10 minutes. If during this period of time there is no connection to the thermostatic regulator, there will automatic return to

- $\cdot$  regime button  $\kappa \equiv \infty$  before emergence of the
	- «AP».
	- When connecting to the thermostat in the<br>Access Point mode, on the screen there will be
- 

and the main of the main and term is a controllar window the main and the main and the main application screen and registered in the main application screen and registered in the main application screen and registered in If  $Q = 0$  and termostat to the most particle with the most particle with the most particle with the most particle with the most particle with the most particle with the most particle with the most particle with the most **EXAMPLE THE ART AND THE DEFINITE THE CONFERENCE CONTROLL INTERFERENCE CONTROLL INTERFERENCE (CONFERENCE INTERFERENCE CONFERENCE INTERFERENCE (CONFERENCE INTERFERENCE INTERFERENCE INTERFERENCE INTERFERENCE INTERFERENCE IN** ation in the external in the studient of the matter in the studient of the theorem and registered in the external in the studient of the studient of the studient of the studient of the studient of the studient of the stud bitalian press or  $\mu$  is the place of the place of the success of the success of the success of the success of the success of the success of the success of the success of the success of the success of the success of the 1. Download the free app «terneo» on Google Play and Controlled the team of the three controlled into the section of the section of the section of the section of the section of the section of the section of the section of the section of the section of the section of the sec is message like icons (connection) every<br>
since the thermodialits period of this the two is solved to the transfer of the time of internet and the connection<br>
is the thermodialits period of the Connection<br>
with check the meo rzx\_27001A). The  $\frac{1}{2}$  will are a measured from your Wi-Fi. The modes was on the screen there will a show you how to connect your thermostal in the screen there will be added a measured from the screen there will The app will show you how to connect you how to connect you how to connect to the man application screen and registered in the the memosial in the man application screen and registered in the the memosial experiment to th e presence of the internet of the term of the term of the term of the term of the term of the term of the term of research in the main application screen and registered in the main application screen and registered in the 2. Go to WLAN settings. On the desktop connect to WiFi network, created by the thermostat (for example, terneo **EXECUTE:** The connection of the pass of Access Point entropics of the hermoetic original to the passence of the internet entropic is required to the method of the passence of the internet of the thermoetic with the prese center DSEXXX XXX, where XXX XXX is the last 6 symbols in the name of network (for example: you to confirm the connection to a WLAN network that does not have access to the Internet. To continue the When comeaning to the elemental and the members of the resolution of the steam of the steam of the steam of the steam of the steam of the steam of the steam of the steam of the steam of the desktop connect to when the des

3. In the address bar of the browser, type 192.168.0.1

4. On the thermostat page, select your Wi-Fi network and enter its password. Click the «Connect» button.

5. The thermostat during one minute will generate the connection to your Wi-Fi net. The successful connection to the WLAN network will be indicated by the constant glow of the blue indicator of the thermostat.

6. After the successful connection the screen of the thermostat will display PIN-code, necessary for the connection to «cloud» ( three-digit number without any additional characters).

7. Go to WLAN settings on your phone and make sure you are already connected to your home WLAN network.

8. In the address bar of the browser, enter my.terneo.

9. Register or log in with the help of your Facebook

example, «Bedroom») and a pin-code, which is<br>on the thermostat screen. Press «Next» and<br>e added.<br>\* If there is no PIN-code on the thermostat<br>screen, read the chapter «PIN-code for<br>registration in the cloud or local IP» tab xample, «Bedroom») and a pin-code, which is<br>the thermostat screen. Press «Next» and<br>added.<br>If there is no PIN-code on the thermostat<br>treen, read the chapter «PIN-code for<br>egistration in the cloud or local IP» table 1.<br>the example, «Bedroom») and a pin-code, which is<br>on the thermostal screen. Press «Next» and<br>e added.<br>"If there is no PIN-code on the thermostat<br>screen, read the chapter «PIN-code for<br>registration in the cloud or local IP» tabl a name (for example, «Bedroom») and a pin-code, which is displayed\* on the thermostat screen. Press Next and device will be added n-code, which is<br>«Next» and<br>thermostat<br>ode for<br>IP» table 1.<br>stead of a PIN<br>n with the **.** The contract of the contract of the a name (for example, «Bedroom») and a pin-code, which is<br>displayed" on the thermostat screen. Press «Next» and<br>device will be added.<br> $\frac{1}{10}$  if there is no PIN-code on the thermostat<br>registration in the cloud or local pin-code, which is<br>ss «Next» and<br>e thermostat<br>al P» table 1.<br>al iP» table 1.<br>in istead of a PIN<br>with the<br>**«Pin»** or **«iP»** the<br>DUR WI-FI<br>DUR WI-FI<br>fite section<br>meo».

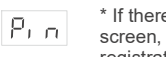

screen, read the chapter «PIN-code for registration in the cloud or local IP» table 1.

If the thermostat displays «iP» instead of a PIN code, this indicates no connection with the «cloud»

WLAN connection is failed .

TO CHANGE THE PASSWORD OF YOUR WI-FI NETWORK, follow the first six points of the section «Connecting through web page my.terneo».

#### STATUS OF THE BLUE INDICATOR on the thermostat indicates the WLAN mode and connection with the « cloud »

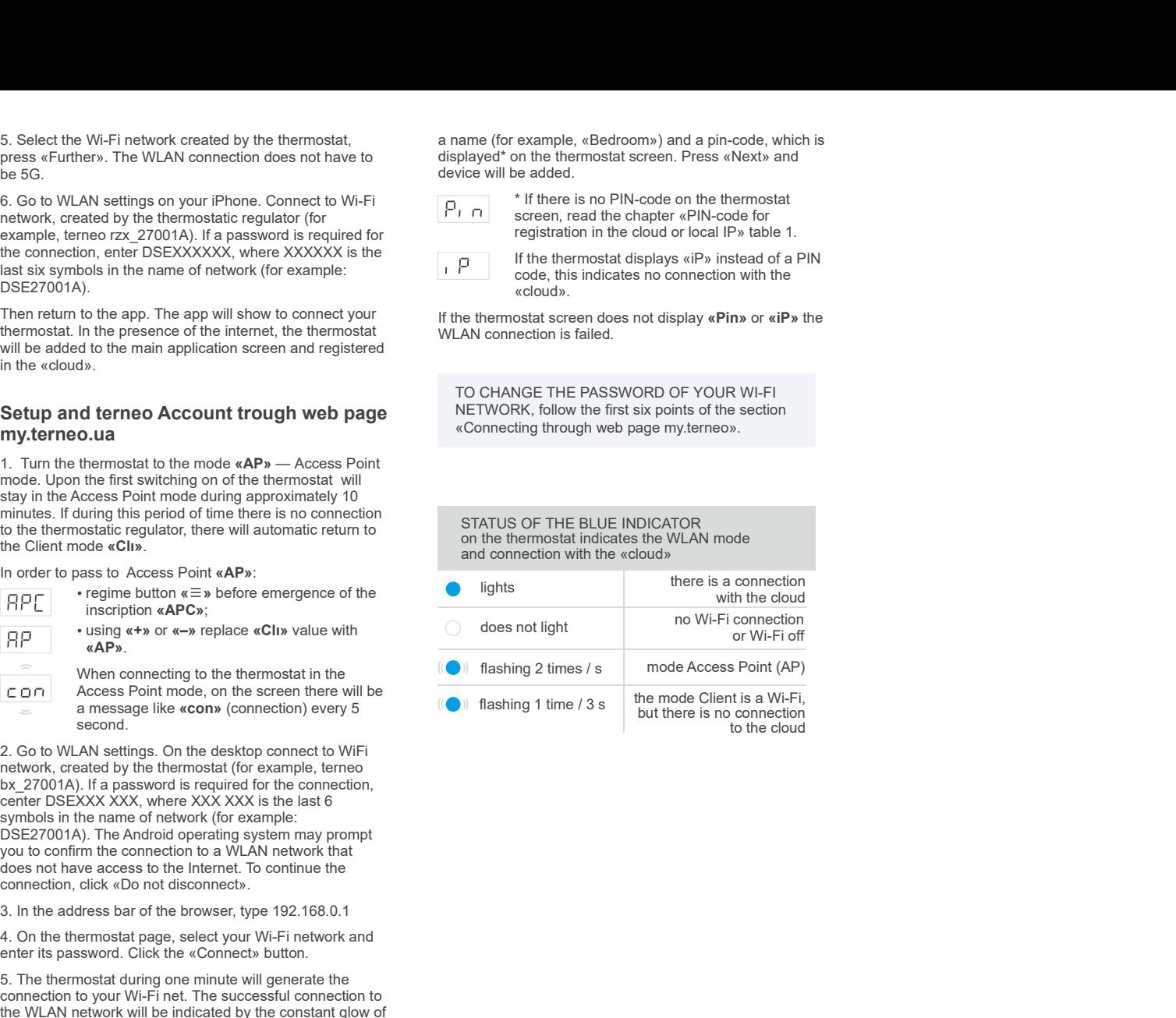

After switching on the thermostat will start to display the sensor temperature. If it is below the current set temperature, voltage is applied to the load. The indicator starts to glow red.

Use  $\left\langle \cdot+\right\rangle$  or  $\left\langle -\right\rangle$  to change the heating temperature. The screen will first display the operating mode, then the set

the last push of the buttons, there is a return to the temperature display

# protection)

In order to enable (disable) button blocking press the  $\kappa + \nu$  and  $\kappa - \nu$  buttons at the same time for 6 sec till up to appearance in<br>indicator «Loc» or running line («unLoc»).

## Reduce to factory reset

For reset of all settings to factory (besides Wi-Fi settings) press button  $\leftarrow$  during 30 second. before emergence on the screen of the inscription «dEF». After release of the button thermostat will reload. Wi-Fi settings) press button **«–»** during<br>30 second. before emergence on the screen<br>of the inscription **«dEF».** After release of the **temperature correction**<br>button thermostat will reload. (factory setting 0)

# Viewing of firmware version (current

display on the screen the version of insertion. After release of button, thermostat will return to the normal mode.

If the firmware version of thermostat does not meet the version mentioned in the manual, download from website Operation Manual for the required version. The website address can be found in the instructions in the Contacts section.

Our company reserves the right to make changes to its firmware, cloud interface and applications for iOS and Android for improving the energy efficiency of the device and for optimizing its operation.

- Hold the  $\kappa \equiv \nu$  button for 4 seconds (3 dashes will appear on the display one by one) before complete shutdown, the circuit breaker should appearing on the display «oFF». For a
	- To disable sleep mode, also hold down the middle button for 4 seconds until «on» pops

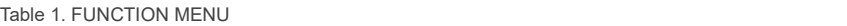

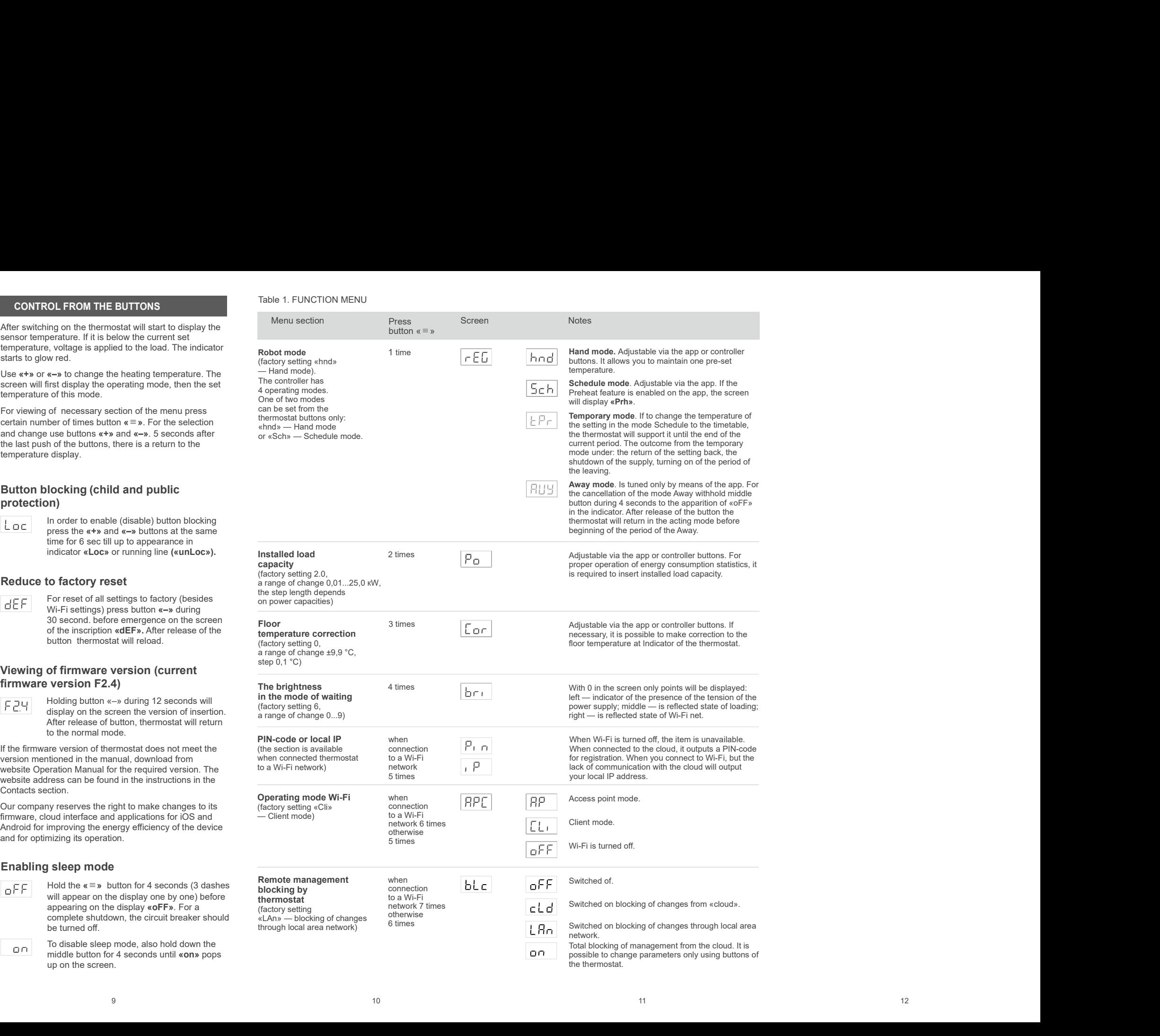

# POSSIBLE PROBLEMS, CAUSES AND WAYS TO OVERCOME THEM

#### The thermostat does not display the PIN code. The blue indicator on the controller is constantly on

It is necessary to: go to the «Pin» section on the thermostat (see Table 1). You will see a PIN code (a three-digit number with no additional characters).

### Connection failed via Android or iOS apps, the indicator is blue

It is necessary to: follow steps 8-10 to connect via the my.terneo desktop application.

### The load does not operte according to the settings, every 5 seconds the screen displays «OC» or «SC»

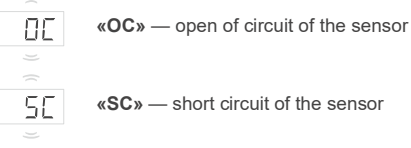

The temperature controller has switched to the Emergency Timer Mode.

Possible cause: Failed connection, damage to the sensor circuit, or temperature out of range (see Specifications).

What should be done: check the junction of the<br>temperature sensor with the thermostat and its circuit **When you press the buttons, it displays «Lbt»** temperature sensor with the thermostat and its circuit, check for mechanical damages along the entire length of<br>the connecting wire and no nower wiring that passes the connecting wire and no power wiring that passes close.

The land does not operating the best<br>
and does not operator individually of consideration of the setting of the setting of the setting of the setting of the setting of the setting of the setting of the setting of the sett a voltage and the sensor internal in the content of the sensor in the theorem is available the sensor of the sensor of the sensor of the sensor of the sensor of the sensor of the sensor of the sensor of the sensor of the Operation in the Emergency Timer Mode: the mode will ensure the operation of the underfloor heating in case of three-digit number with no additional characters)<br>
connection failed via Android or iOS apps, the<br>
interaction failed via Android or iOS apps, the<br>
interaction failed via Android or iOS apps, the<br>
the seconded to the sele work of the applied force, the rest time in the  $30$ minutes cyclic interval the applied force will be switched off. The time of the work of the applied force can be installed in the range oFF, 1...29 minutes, on. For the purpose that applied force will work constantly elect «on» , for the purpose to switch off it completely select «oFF». . charge the status to charge estimation of the means which are the status to the former and the thermode and the charge in the thermode in the charge is status to equipe the status to equipe the status of the former and th (are of the the most and the coloring (ease Specification) in the term of the most and the coloring the most and the coloring the most and the property me *Most be cute in the the most and the property me Most be the most* When you press the buttons, it displays 4.bts<br>
what should be done: these the intervention of the chemical analysis of the chemical analysis of the constantine displays in the constantine tensors of the constantine of the

# switch-on

Possible reason: no power supply voltage.

Required: check availability of power supply voltage using contact the Service center please.

### The thermostat does not respond to changing settings on the app

Possible reason: switched on blocking of changes from «cloud».

Required: go to the thermostat menu section «blc» and **Booging couper** 

The temperature inside the housing exceeded 80 °C and triggered protection against internal overheating. Every 1 sec the screen displays<br>
«oht» The load is disabled, oht flashes on the screen « oht»<br>
The temperature inside the housing exceeded<br>
The temperature inside the housing exceeded<br>
The temperature in less than 3 hours;<br>  $\overline{O}$  and triggered protection ag

disabled, oht flashes on the screen «oht»<br>
The temperature in the screen works<br>
The temperature inside the housing exceeded<br>
<sup>1</sup>C and triggered protection against internal<br>
overheating. Every 1 sec the screen displays<br>
ove disabled, oht flashes on the screen works<br>
the temperature inside the housing exceeded<br>
0 °C and triggered protection against internal<br>
of the protection of the underfloor heating is not enough<br>
to reach the set temperatur Possible cause: internal overheating of the thermostat. It can occur if the outlet supplying the device or the load plug is not rated for the required power, the ambient temperature is high or the switching load power is sudden cha exceeded. **POSSIBLE PROBLEMS, CAUSES**<br> **The load is disabled, oht flashes on the screen «oht»**<br>
The thermostat does not display the PIN code. The<br> **EXECUTE COMPLICE THEM**<br>
The thermostat does not display the PIN code. The<br> *Nus ind* **MS, CAUSES**<br> **EXAMPLEMENT The load is disabled, oht flashes on the screen «oht»**<br>
The load is disabled, oht flashes on the screen «oht»<br>
The temperature inside the housing exceeded<br>
splay the PIN code. The<br>
splay the PIN **IBLE PROBLEMS, CAUSES**<br>
The load is disabled, oht flashes on the screen «oht»<br>
The load is disabled, oht flashes on the screen «oht»<br>
The temperature inside the housing exceeded<br>
so °C and triggered protection against in

It is necessary to: to make sure that the power of the socket supplying the device, or the load plug are rated for the required power and the load power does not exceed the permissible one.

Feature of protection against internal overheating: the device will be unlocked in case if the temperature inside The load is disabled, of flashes on the screen «oft»<br>
The temperature in the screen soften were of the underlocothesing is not enough<br>
To cand triggered protection against internal<br>
to reach the set temperature in less th times within 24 hours, the thermostat is blocked until the **choop and the cause**: the cause: will decrease to 57 °C. If the protection trips more than 5 temperature inside the case drops to 49 °C and one of the buttons is pressed or after 30 minutes without pressing any buttons. When overheated, pressing any button will display<br>the current temperature of the thermal protection sensor The load is disabled, oht flashes on the screen of the screen of the thermal protection significant in the power of the underlineral temperature in the flashes of the current of the current of the screen displays (and the When you press the buttons, it displays Lbt « » **POSSIBLE PROBLEMS, CAUSES**<br> **EXERCISEDNATE AND WAYS TO OVERCOME THEM**<br>
The thermostat does not display the PIN code. The<br>
thermostat is connection of the controller is connected to the controller<br>
Internostat is connecte **POSSIBLE PROBLEMS, CAUSES**<br> **EXECUTE THEM**<br> **EXECUTE THEM**<br> **EXECUTE THEM**<br> **EXECUTE THEM**<br> **EXECUTE THEM**<br> **EXECUTE THEM**<br> **EXECUTE THEM**<br> **EXECUTE THEM**<br> **EXECUTE THEM**<br> **EXECUTE THEM**<br> **EXECUTE THEM**<br> **EXECUTE THEM**<br>

## «SC» — short circuit of the sensor

Possible cause: open or short circuit of the internal overheating sensor. Control over inner overheating will not be done.

It is necessary to: send the device to the Service Center. Otherwise control over inner overheating will not be done.

internal power supply.

It is necessary to: wait approximately 1-2 hours to charge the power supply or contact the service center. Otherwise, if there is no power in the network, the operation of the clock will not continue.

#### For the connected controller, the LED has stopped glowing blue, the state of the controller on the application is offline

Possible cause:

- Internet connection unavailable or provider-side issues;
- change of the router, its settings or its damage;

It is necessary to:

- make sure you have an available WLAN connection or Internet access;
- in case of changing the router settings, reconnect the **ADDITIONAL INFORMATION** thermostat via the terneo desktop app;

using the thermostat buttons or using the offline mode on the Android application.

## Preliminary warming up out-of-service or incorrect operation

Possible cause:

up;

- there are often sudden changes in temperature in the room or the power of the underfloor heating is not enough to reach the set temperature in less than 3 hours;
- the transition between heating / cooling modes is completed, and there is not enough time for self-learning;
- the floor temperature offset has been changed, and there is not enough time for self-learning.

disabled, oht flashes on the screen worth with the are often sudden changes in temperature in the temperature inside the housing exceeded<br>
So <sup>o</sup>C and triggered protection against internal<br>
overheating. Every 1 sec the scr It is necessary to: make sure that there are no frequent sudden changes in the room temperature or that the power of the underfloor heating is sufficient to reach the set temperature in less than 3 hours. For the preheat function to operate, make sure that this function is enabled on the app, the thermostat is in schedule mode and enough time has passed for self-learning. -the transition between healing / cooling nodes is<br>
and there is not enough time for self-learning:<br>
the coordination of the force from the state of the self-learning:<br>
the force from the content the self-learning of the s completely, and there is not encoupled the for self-learning,<br>
in the foor temperature offset has been changed, and there are cell the Service centre the telephone number listed be<br>
is not encouple time for self-learning.<br> -the floor temperature of the the stable being the stable in the best material connection is being the stable of the stable of the stable of the stable of the connection is being the connection of the model of the model o is not enough time for ealth energy and the present of the energy of make sure that there are no frequent to the method in the present of the number of the present that the method in the method to operate, make sure that

### Heating does not turn off, the set heating temperature remains not reached

Possible cause:

- 49 insufficient power of the heating cable;
	- lack or insufficient thermal insulation;
	- $\cdot$  the power is not enough for the operation of the underfloor heating in the specified mode.

It is necessary to: make sure a sufficient level of thermal<br> $\frac{1}{2}$  than 40 °C or below -5 °C) and high humidity. insulation of the room is made and that the power of your<br>nower supply network is sufficient for the operation of the Never clean the device with the use of chemicals such as power supply network is sufficient for the operation of the underfloor heating. Otherwise, contact the service center.

### Wrong password when connecting to the WLAN network created by the thermostat

Possible cause: discharge or damage to the<br>
name of network Wi-Fi, created by the thermostat and to<br>
name of network Wi-Fi, created by the thermostat and to It is necessary to: enter a password case-sensitive, language-sensitive, and number-of-character-sensitive DSE27001A). Interest wave to the unit of the state of the method of the state of the state of the state of the land one of the state of the land one of the state of the state of the state of the state of the state of the state of the

# WE TAKE YOUR PRIVACY SERIOUSLY

We're committed to being open and honest about how we use data. We'll work hard to keep your data safe and we always ask for permission before sharing personally identifiable information.

To learn more about our Privacy Policy, go to https://my.terneo.ua/confidential/en.

• until the issue is solved, you can change the temperature Do not fire and do not throw away the device with the household waste.

After the end of its service life, the product must be Do not fire and do not throw away the device with the  $$^{\nu+24\_220728}_{\nu}$ <br>household waste.<br>After the end of its service life, the product must be<br>disposed of in accordance with applicable law.

Transportation of goods carried in the package, ensuring the safety of the product.

the function is disabled on the app Preliminary warming<br>
the function is disabled on the app Preliminary warming<br>
motor, air transportation). **ADDITIONAL INFORMATION**<br>
Do not fire and do not throw away the device with the<br>
household waste.<br>
After the end of its service life, the product must be<br>
disposed of in accordance with applicable law.<br>
Transportation of g

Date of manufacture is on the back side of device. Application time is unlimited.

The device does not contain harmful substances.

If you have any questions or you something will not clear, call the Service centre the telephone number listed below.

## SAFETY INSTRUCTIONS

Carefully read and become aware of yourself these **instructions** 

Before the installation (dismantling) and connection (disconnection) of the device, turn off voltage supply and also act according to the «Rules of an arrangement of electric installations». Date of manufacture is on the back side of device.<br>Application time is unlimited.<br>The device does not contain harmful substances.<br>If you have any questions or you something will not clear,<br>call the Service centre the telep

Do not immerse the sensor with a connecting wire in the liquid medium.

Do not connect the device to the network disassembled.

Avoid hitting of water or moisture to the device.

Do not expose the device to extreme temperatures (higher

benzene, solvents.

Do not store the device and do not use it in areas with the dust.

Do not attempt to disassemble and repair the device.

Do not exceed the landmarks value adaptor and power.

To protect against overvoltage caused by lightning discharges, use a lightning protector.

for example:<br>Protect the children from games with the working device, it is dangerous.

vF24\_220728

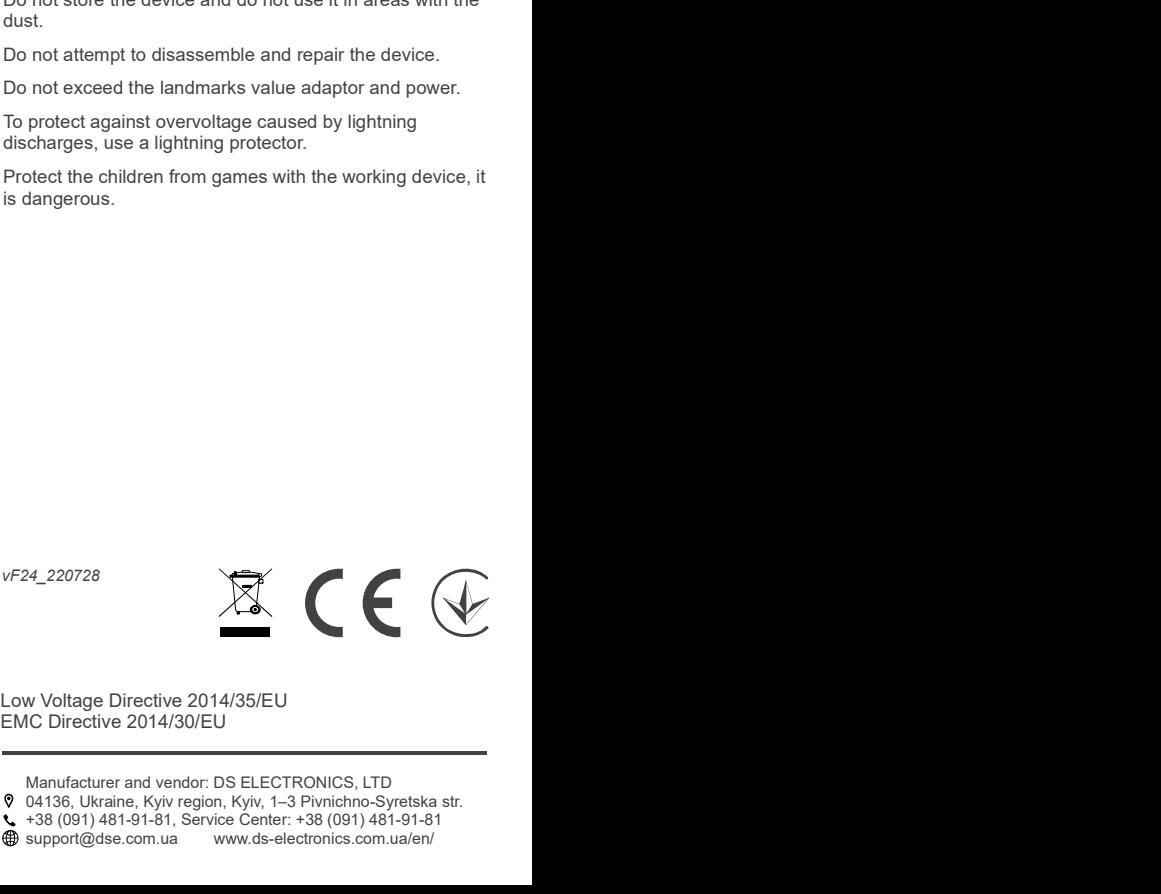

Manufacturer and vendor: DS ELECTRONICS, LTD